## **Audi Framework**

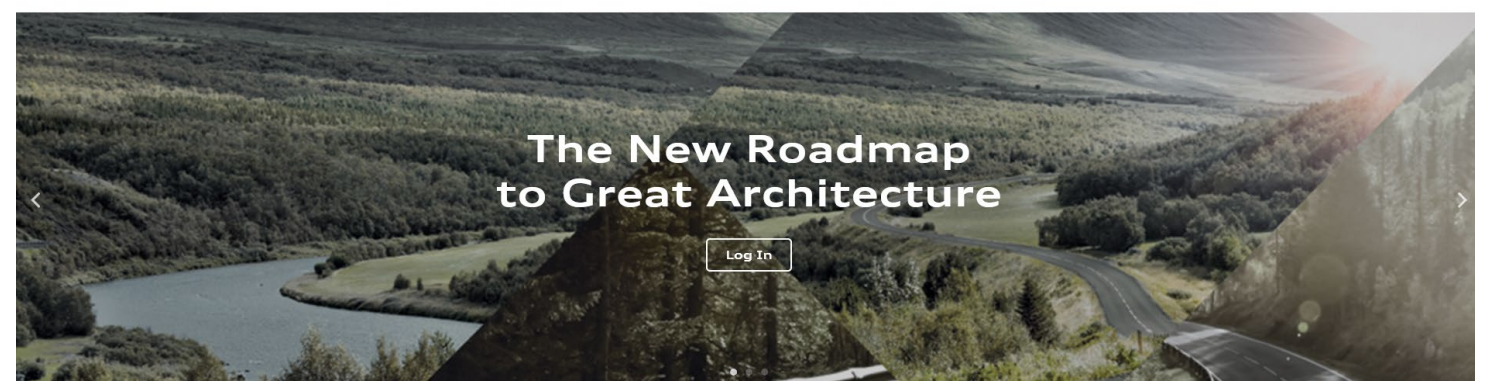

#### **Inviting Architecture. Inspiring Customers.**

The Audi Framework website is a web-based tool that highlights the Audi Architecture and its requirements. It provides an overview and detailed guidelines for the Audi of America Corporate Architecture Program. The publicfacing portion of the website presents the design ethos, an image gallery, and various news items focused on the Audi Facility Architecture. Users that receive login credentials will have that ability to view additional details, guidelines, and specifications for individual projects with which they are involved. The Audi Framework can be accessed from computers, tablets, and mobile phones.

#### **Benefits to Dealers and Architects:**

Through the Audi Framework, Dealers and Architects involved in an Audi Facility project, will have access to project specific data. Once the Design Criteria Drawings are issued for a project, dealers and architects will be provided a username and password and will be able to login through the website to view their project(s). Relevant projects can be viewed under the 'My Projects' tab, which is visible only to users who have logged in. Each user will only be able to view projects that belong to their dealership or that they are working on.

Each project will contain an overview of project details along with the contact information for CDR and CBRE. More importantly, each project page will provide architectural guidelines, regularly updated specifications, and a visual guide to key elements specific to that facility type. The Audi Framework website replaces printed and PDF versions of the Design Criteria Document previously distributed. In its new digital form, information will be easier to update and easier to share. Dealers and Architects should use this website for promoting and staying current with Audi Facility projects as well as for referencing design guidelines, specifications, and imagery associated with the stages of the design and construction process.

#### Architecture Guidelines:

The Architecture Guidelines provide detailed requirements and recommendations by category for finishes, furniture, lighting, signage, E-tron, wall graphics, and Audi Sport elements in customer areas. The 'Design Overview' section allows for a comprehensive look at Audi Architecture standards, but by clicking on each guideline category Users can access additional information and details. A sidebar navigation tool and strategically placed jump links allow for ease of use. The guidelines are supported with a combination of diagrams, photographs and text.

#### Specifications:

The Specifications provide information on finishes, furniture, lighting, signage, wall graphics, and Audi Sport elements in a single place. The page is navigated through expandable dropdowns, in which each item is catalogued by a name, image, and Audi code number. The user can click on any item to access a specification page which provides the item name, an enlarged image, description, inception date, and a list of approved products and suppliers with contact information. These specifications will be kept up-to-date at all times. We will no longer rely on multiple formats of distributed specification information.

#### Visual Guide to Key Elements:

The Visual Guide to Key Elements offers a detailed look at specific ''Do's and ''Don't's within the architecture program. This element provides a series of photos that highlight specific details of facility construction.

# Audi Framework

#### **1. Logging In:**

To log in, simply click on the ''Log In'' button on the top right corner of the website. You will be taken to a page where you can enter your username or email and password. Once you enter the information you are logged in, you will be taken to the 'My Projects' page.

#### **2. How to reset password:**

Users can reset their password by clicking on the ''Lost password?'' link in the login page. Enter your email address or username and you will be emailed a link to reset your password.

#### **3. How to access projects:**

To access projects, users can click on the "My Projects" tab on the top right hand corner of the website. Users will only be able to access projects once they are logged in.

Once in the ''My Projects'' tab, simply click on the project name and you will be taken to the project dashboard. Click on ''Project Details'' or ''Contacts'' to expand the dropdown and view information.

#### **4. How to navigate Project Details and Contact info:**

Click on ''Project Details'' or ''Contact Information'' to expand and collapse each section.

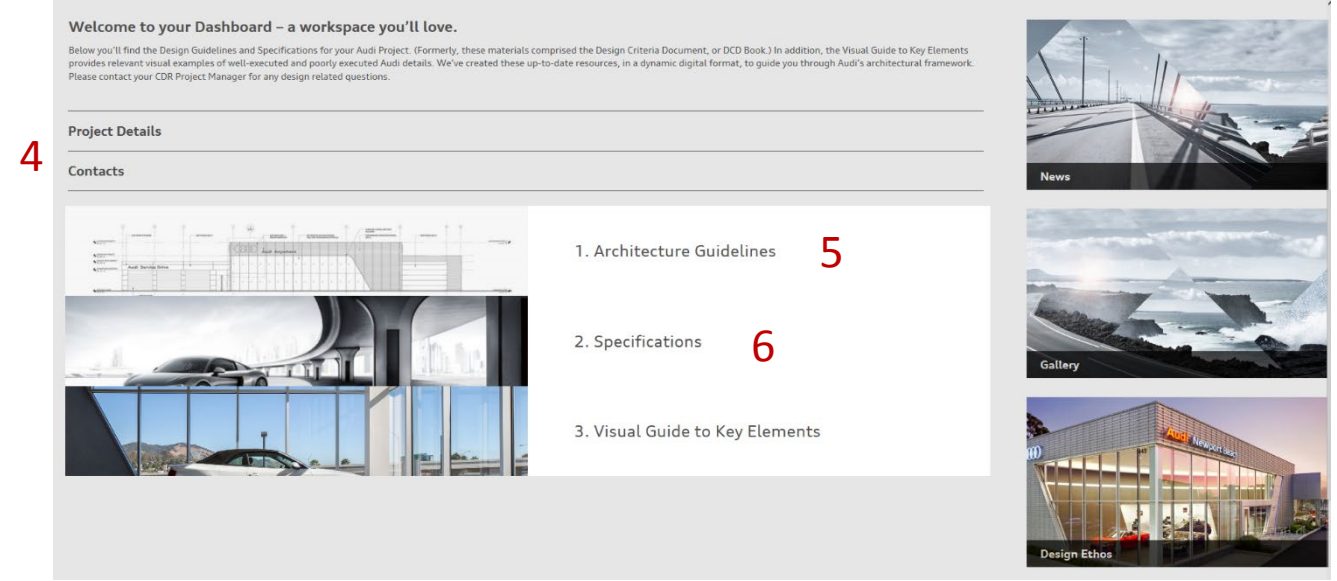

#### Right-Hand Menu

The News, Gallery of images, and Design Ethos, which are visible on the public-facing side of the website (prelogin), are also still accessible once logged in. They appear along the right side of the landing page and project dashboard.

A Frequently Asked Questions section is also provided in this right side menu. Click FAQ to see answers to frequently asked facility and design questions.

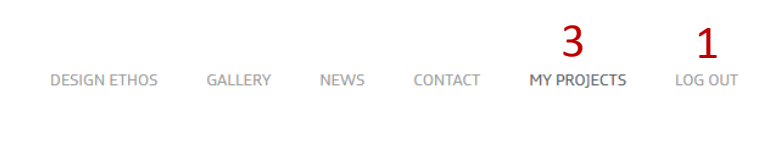

### Log-In

The Audi Framework is a central directory for Audi's architecture standards. Access your customized dashboard for your Audi of America Architecture projects.

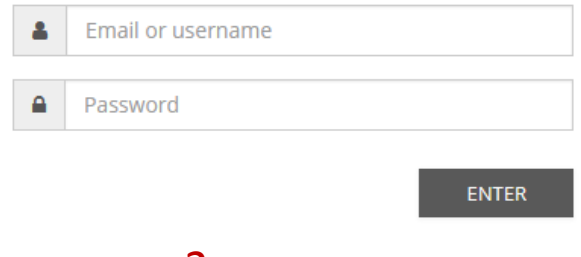

Lost password?

#### **5. How to navigate Architecture Guidelines:**

User can click on Architecture Guidelines to be taken to the page. User will be able to select the specific guideline they want to view. Each guideline section will open in a new browser tab. This allows users to view multiple guidelines sections at any time. Users can navigate guidelines by scrolling through the page or by clicking on the navigation menu on the top left side of the page and jumping directly to a different section. The Navigation Menu is displayed as three horizontal lines in a small box.

Embedded blue text is a link to another area of the Framework. These links provide direct access to other relevant guidelines pages or to particular specifications. Users can click on the link to be taken directly, without the need to navigate independently.

At any point, user can click on the Audi Rings logo to return to the home page. In the Guidelines, the Rings are located in the expandable navigation menu.

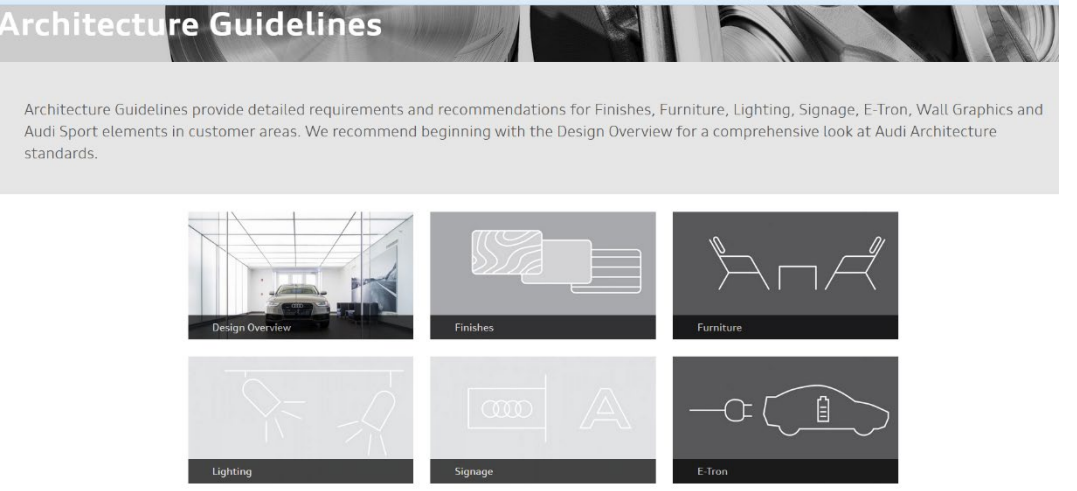

#### **6. How to navigate Specifications:**

Users can click on Specifications to be taken to the page. Users can expand and collapse the dropdown menu under specifications in order to access the item(s) they want to view. All items are catalogued by a name, image, and an Audi code. User can click on specific items to view detailed information.

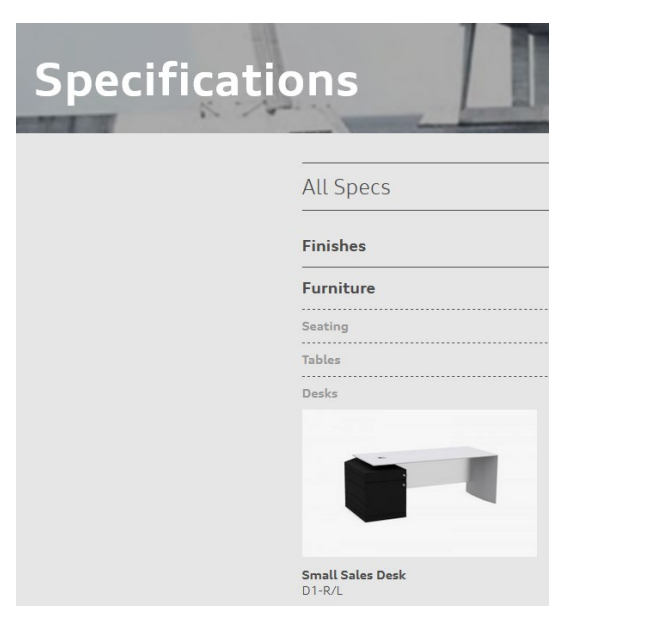

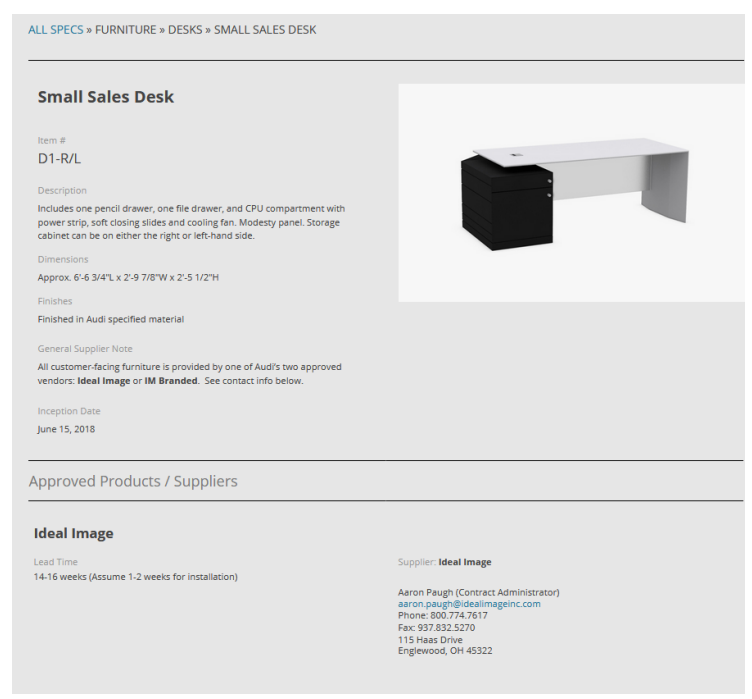